# **TEMAT: SERWER IIS (INTERNET INFORMATION SERVICES)**

# **1. Co to jest IIS?**

### **1. Serwer IIS (Internet Information Services).**

To rola serwera, która umożliwia użytkownikom obsługę własnej witryny WWW oraz FTP w sieci.

### **2. Instalacja usługi IIS.**

IIS nie jest standardowo instalowana w żadnym z systemów, więc musimy ją doinstalować. Uruchamiamy "Menedżer serwera" i wybieramy "Dodaj role i funkcje".

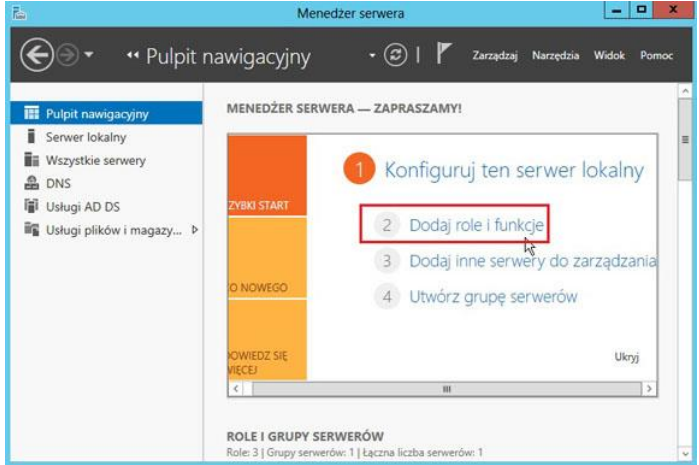

**3.** Wybieramy Serwer sieci Web IIS I klikamy Dalej.

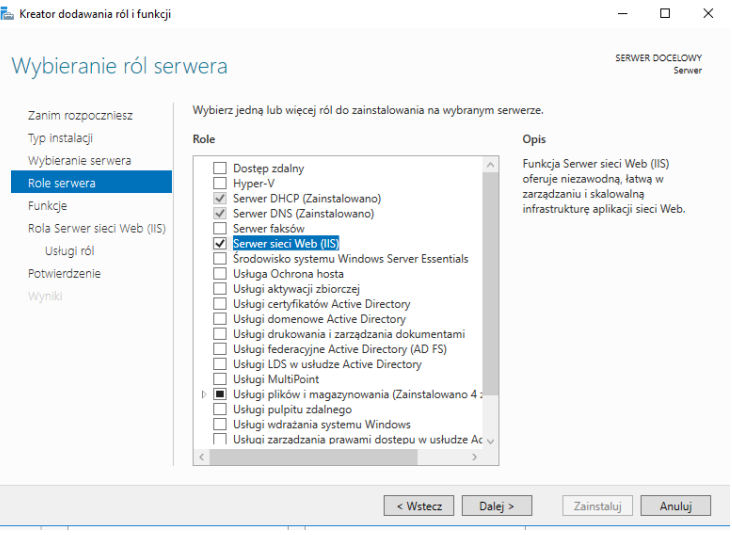

**4.** Przechodzimy przez proces instalacji klikając Dalej, a następnie potwierdzamy proces instalacji.

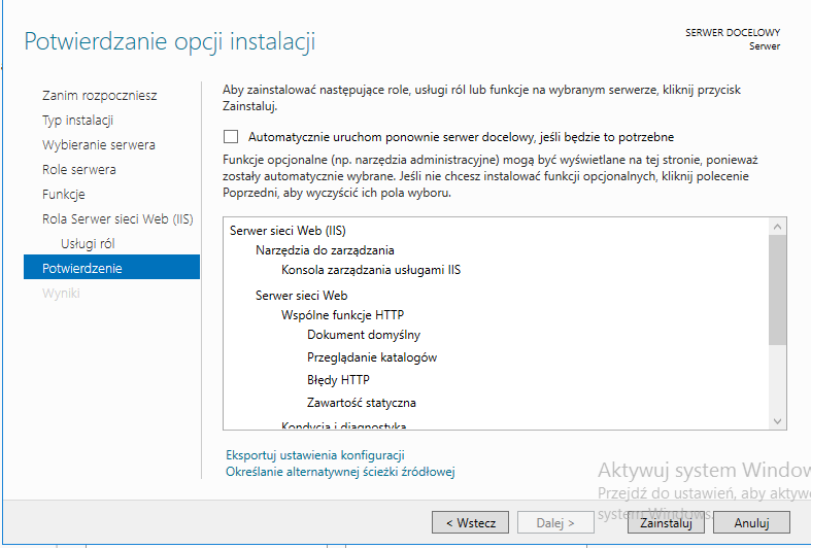

**5.** Po pomyślnej instalacji z "Menedżera serwera" wybieramy IIS i na naszym serwerze klikamy PPM i wybieramy "Menedżer internetowych usług informacyjnych IIS".

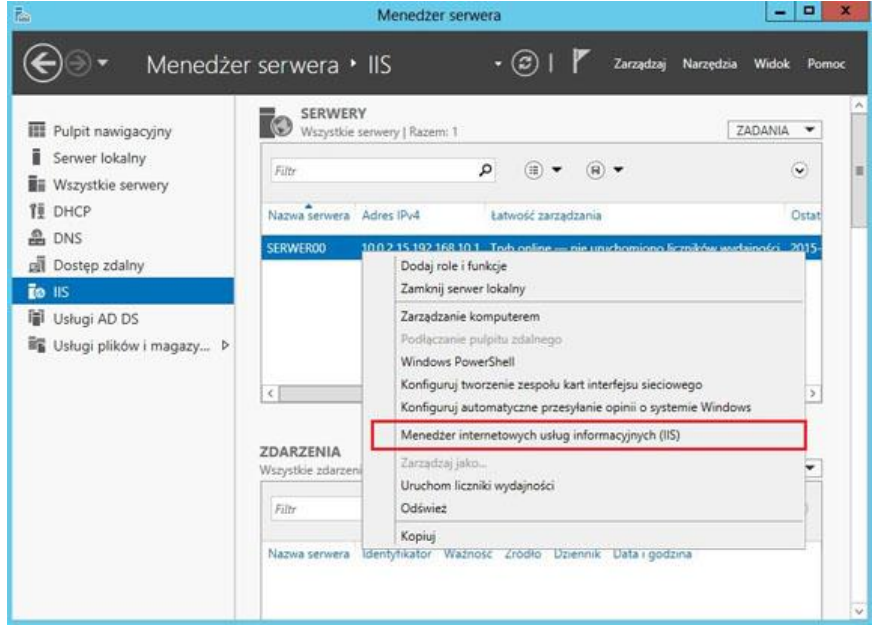

**6.** I widzimy, jak wygląda nasz "Menedżer internetowych usług informacyjnych". Wybieramy nasz serwer i rozwijamy drzewo. W folderze Witryny pojawia się domyślna strona Default Web Site.

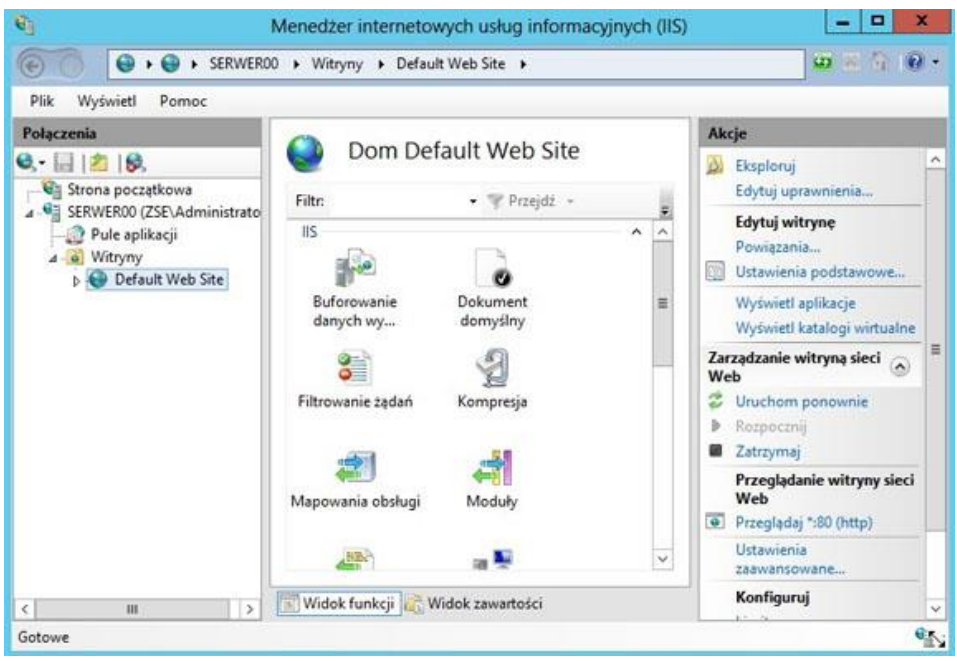

**7.** Konfiguracja strony www.

Przejdziemy do zaawansowanych ustawień naszej domyślnej witryny. Mamy taką informację, że domyślny katalog z zawartością naszej strony to "%SystemDrive%\inetpub\wwwroot". Tam znajduje się domyślna strona o nazwie **iisstart.html.** Wyświetlmy ją lokalnie wpisując w pasek adresu przeglądarki internetowej adres ip serwera lub localhost.

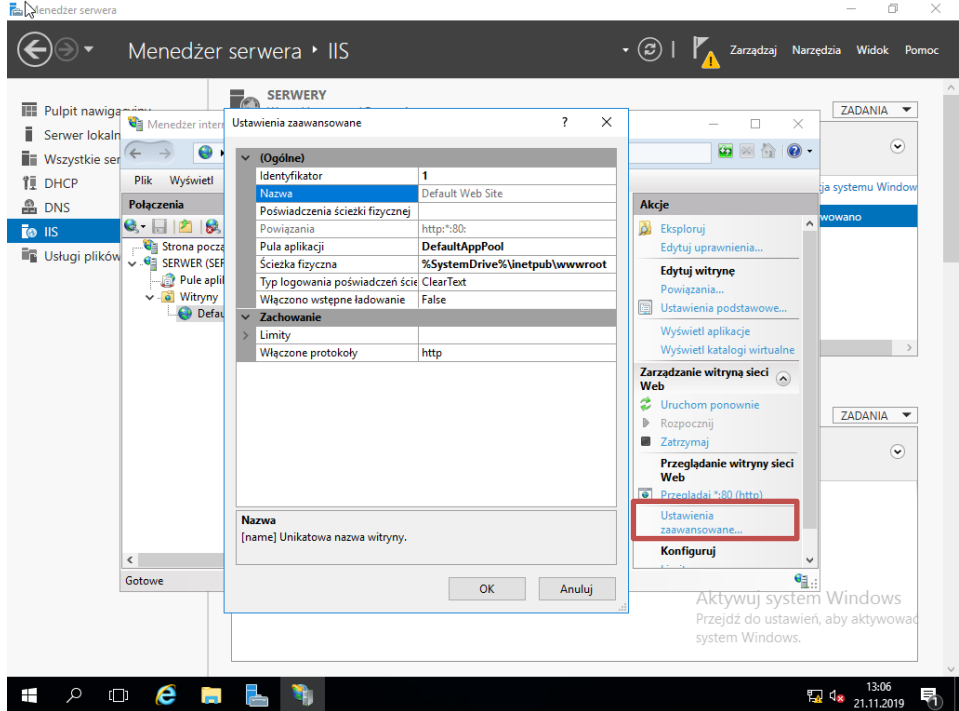

**8.** Przechodzimy do tego katalogu, edytujemy w notatniku plik iisstart i dodajemy wpis np. "Pracownia sieciowych systemów operacyjnych".

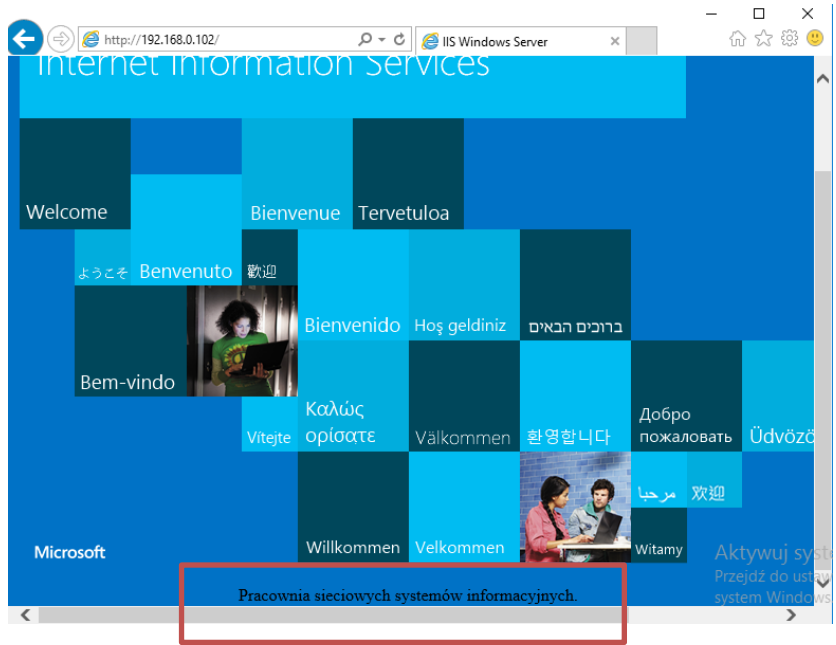

- **9.** Wyświetlamy stronę z wpisem "Pracownia sieciowych systemów informacyjnych"
- **10.** Tworzenie strony www w konkretnym folderze.

W folderze inetpub tworzymy nowy folder systemy, w którym umieszczamy swoją nową stronę html o nazwie index.html. W celu zmiany rozszerzenia wchodzimy do Panelu Sterowania, wybieramy Opcje Eksploratora plików, wchodzimy do zakładki Widok i odznaczamy opcję: Ukryj rozszerzenia znanych typów plików.

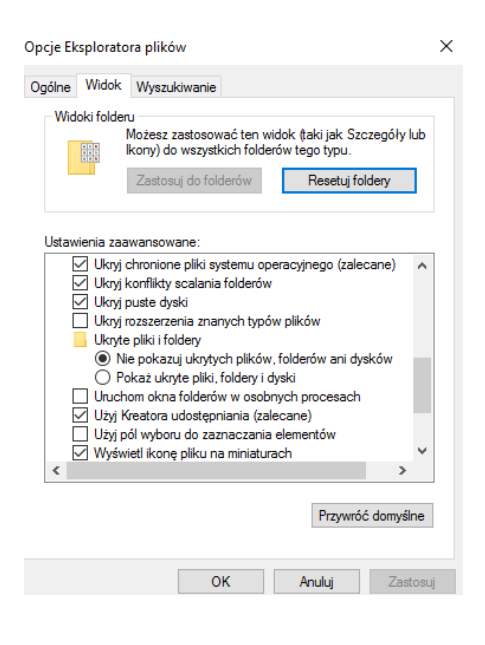

- **11.** Tworzymy witrynę ze swoją wizytówką i zapisujemy ją w folderze *systemy* pod nazwą index.html.
- **12.** Uruchamiamy "Menedżera internetowych usług informacyjnych" i zaznaczamy "Witryny", naciskamy PPM i wybieramy "Dodaj witrynę sieci Web ...".

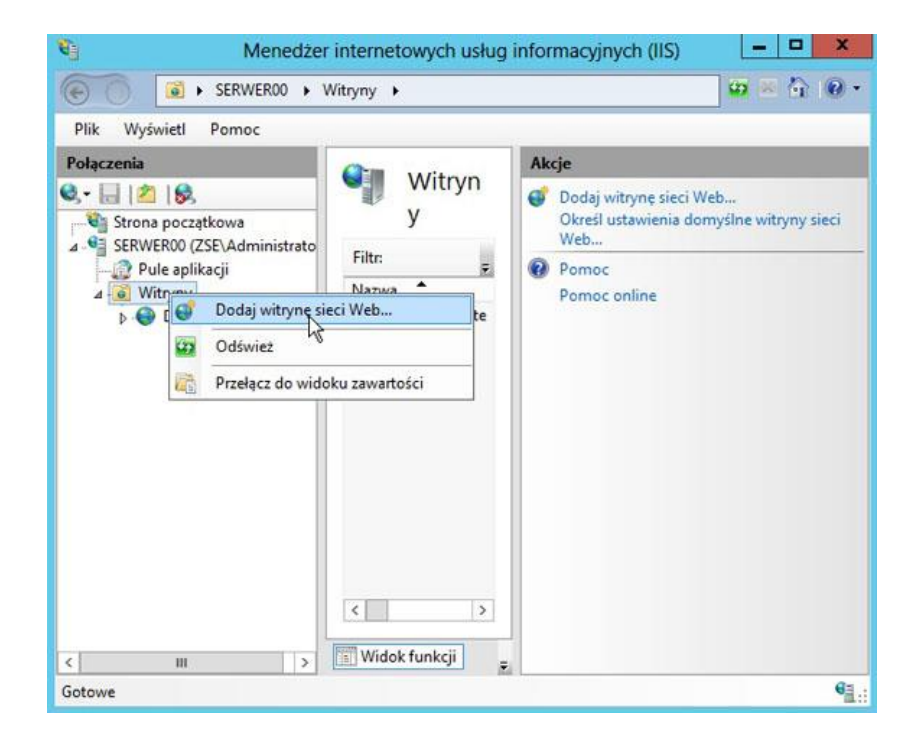

**13.** Wprowadzamy nazwę witryny, ścieżkę do folderu itp. i naciskamy OK.

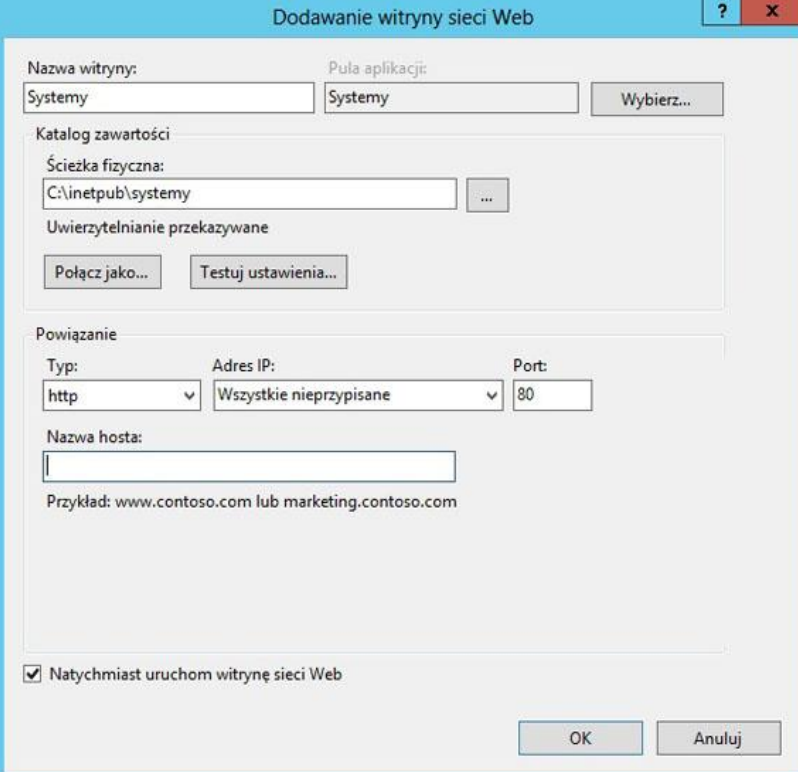

#### Jeśli zostawiliśmy port numer 80 to dostaniemy poniższe ostrzeżenie.

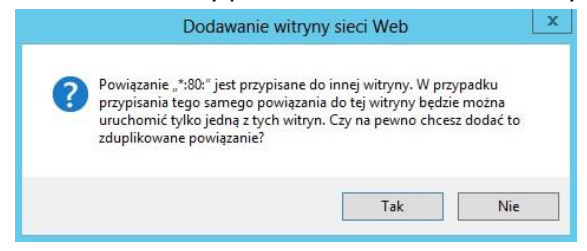

#### Uruchamiamy naszą stronę klikając "Rozpocznij".

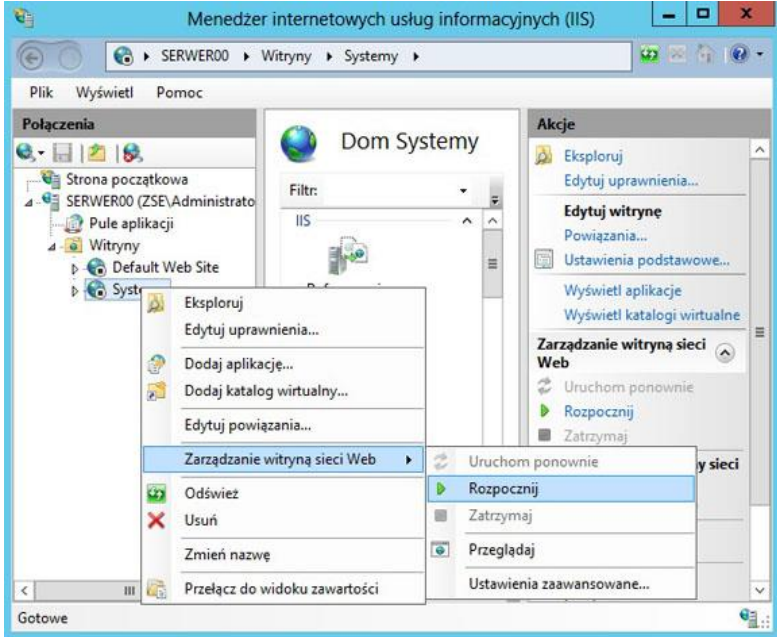

**14.** Wyświetlamy zawartość strony w przeglądarce internetowej naszą stronę wpisując np. localhost lub nazwę IP serwera.

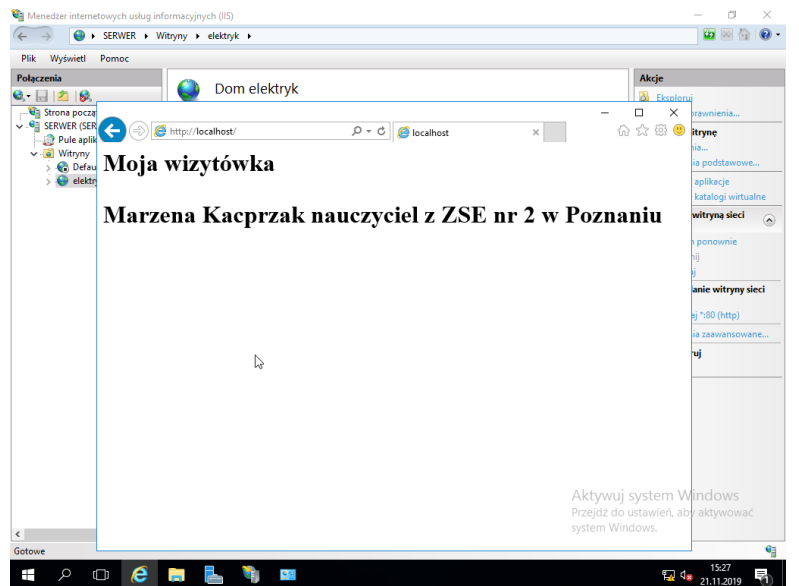

Dodajemy do utworzonej wcześniej domeny np. szkola.local, w strefie wyszukiwania do przodu nowy host o nazwie *wizytowka*.

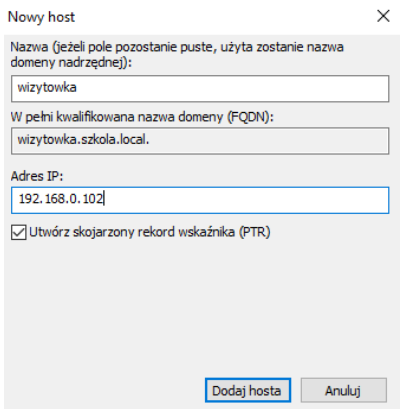

**15.** Sprawdzamy czy nasza strona jest widoczna po wpisaniu domeny: wizytowka.szkola.local

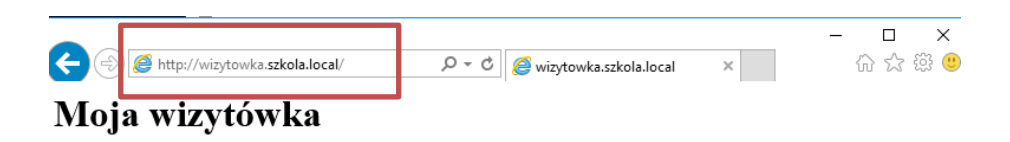

## Marzena Kacprzak nauczyciel z ZSE nr 2 w Poznaniu

**16.** Sprawdzamy połączenie między kilentem a serwerem, pingując odpowiednie adresy IP, następnie sprawdzamy czy działa serwer DNS, pingując domenę wizytowka.szkola.local.

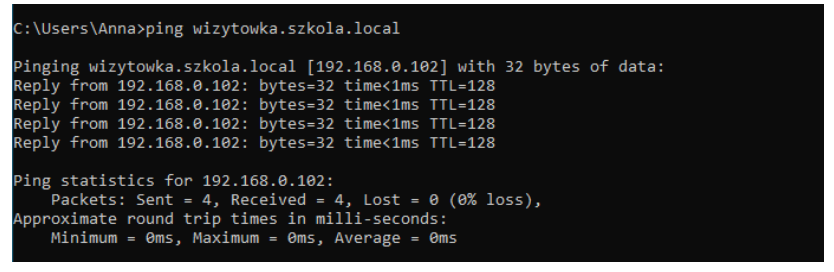

**17.** Sprawdzamy czy nasza wizytówka widoczna jest z poziomu klienta. Pingujemy najpierw adres ip serwera, a następnie domenę wizytowka.szkola.local.

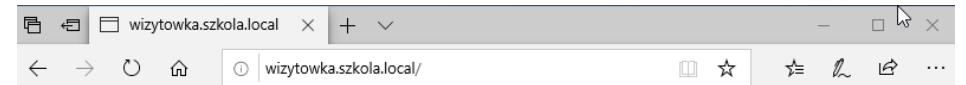

## Moja wizytówka

Marzena Kacprzak nauczyciel z ZSE nr 2 w Poznaniu